## **Q&A –** *iPad Controls* **May 1, 2021 Virtual Technology Conference Presented by Brooke Thomas, President Central Kentucky Computer Society**

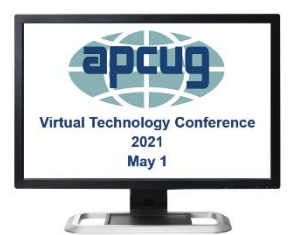

Thanks for attending my iPad Workshop. Here are answers to the questions we were not able to get to during the workshop. Brooke

## **Q – Mike:** What is Air Drop

**A. Brooke:** It instantly shares your photos, videos, locations, and more with other Apple devices nearby. Airdrop runs on Wi-FI and Bluetooth. Press and you can choose from whom to accept airdrop items. I keep mine on *Everyone* especially when I am on a trip and that way I can share photos with fellow tourists who have apple devices without sending them a message or email. They don't have to be in my contacts.

**Q - Leslie:** Which button is the zoom? Cannot find it.

**A.** Drag the slider - make sure it is attached to the control center...Settings>Control Center.

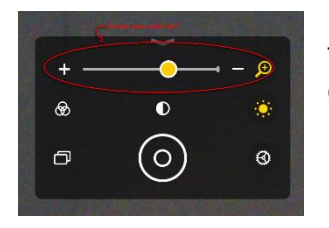

I'm not sure what Zoom button you were asking about. If it was for the magnifier, when you open the Magnifier, this box will come up. The zoom slider is at the top.

**Q - Mike:** Can you do screen mirroring from control center.

**A.** Yes, here is a picture of the icon on your control center. When you press the icon available devices nearby will appear. I have both my Wi-Fi and bluetooth turned on.

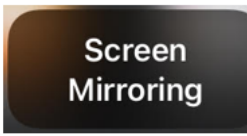

Screen Mirroring: Use AirPlay to stream or share content from your Apple devices to your Apple TV or AirPlay 2-compatible smart TV. Stream a video. Share your photos. Or mirror exactly what is on your device's screen. My iPad is mirroring to Zoom.

**Q - Jeff:** My control center also has a screen mirroring control. How does that work? **A.** Please see previous answer.

**Q - Eric:** What about Flashlight Mode.

**A.** If your iPad has a flash then you might have a flashlight. It will work the same way as many of the other controls. Tap to turn it on, long press to control the brightness. My iPad mini does not have a flash.

**Q - Leslie:** I added all the apps available to the control panel, but no NOTES. I have a software update waiting. Could it be there? or in the Apple Play store? **A.** Notes is a default Apple App, but if you hadn't used it you will need to go to the App Store and download it again.

**Q - Gabriel:** I missed how to lock iPad to specific app, repeat?

**A.** Here is a link on how to set Guided Access. It was too lengthy to demo in a 50 minute workshop. It is pretty simple.

Guided Access <https://support.apple.com/en-us/HT202612>

**Q – Gabriel:** I use Siri to set timer, how many control functions work with Siri? **A.** I believe most of them work with Siri. For example, press the home button and say "Take a note" and you get an answer that says "What do you want the note to say?"

**Q - Kevin:** If you can add Shazam to the Control Center, does that mean you can add other non-Apple apps to the Control Center?

**A.** Shazam is an Apple app. It was acquired by Apple in 2018.

**Q - Mike:** How do you do screen mirroring

**A.** Please see previous answer.

**Q – Glenn:** How can I get Siri on my control panel?

**A.** You can get the following control on your Control Center.

Announce Messages with Siri. If you have Air Pods connected this will allow Siri to announce when you get a message. You will first need to have Bluetooth on.

Make sure your Air Pods are paired with you iPad. Then when a message come in it will be announced if you have this Control Center icon turned on. The icon will not show until you have your Air Pods connected.

**Q - Thomas:** How do I place an image in wallet from my photos? For example a QR code that I took a picture of.

**A.** I don't have the Wallet app on my iPad. I have it on my phone, but I don't know of a way to get a picture into the wallet from your photo app. Anything you want to put in the Wallet app will need to be added through the Wallet app.

## **ADDITIONAL INFORMATION**

The Central Kentucky Computer Society will be holding Summer Classes via Zoom in June. We will be back to in person classes in the Fall. But until then, you are welcome to take a class or workshop. The list of classes and description and how to register are below. You can also go to our website at [www.ckcs.org](http://www.ckcs.org/) and click on the Classes tab.

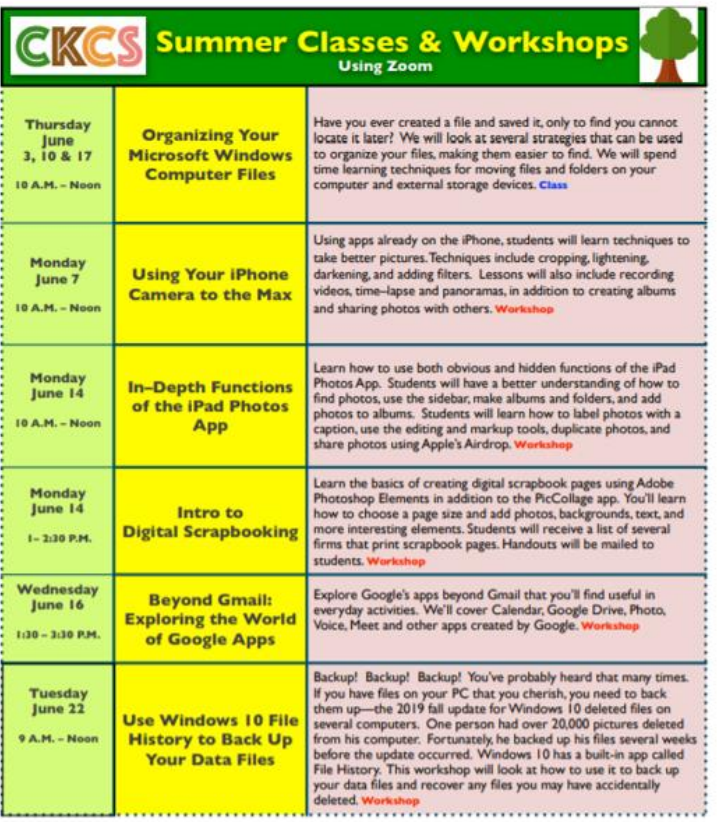